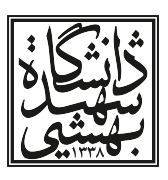

به نام خدا

# پرسش های متداول راجع به سامانه گلستان، ویژه اساتید

معاونت آموزشی (دانشگاه شهید بهشتی)

گروه بهبود فرآیندهای آموزشی

١٧ فروردین ١٣٩۵

گروه بهبود فرآیندهای آموزشی . . . . . . . . . . . . . . . . . . . . . . . . . . . . . . . . . . . . . . . . . . . . . . . . . . . . . . . . . . . . . . . . . . . . . . . ٢

**پرسش: چرا نمی توانم در سامانه گلستان وارد شوم؟** پاسخ: دلایل مختلفی می تواند داشته باشد.

- شناسه کاربری و یا گذر واژه نادرست است.
- در کامپیوتر دیگری حساب کاربری شما باز است و سیستم بیش از یکجا به شما اجازه این کار را نمی دهد. برای رفع مشکل باید در سمت راست صفحه روی واژه «تنظیمات» کلیک نموده و گزینه «غیر فعال کردن صفحات دیگر» را انتخاب نمایید.
	- اینترنت شما قطع شده است و شما به سامانه گلستان دسترسی ندارید.
- سامانه گلستان هر چند ماه یکبار از شما می خواهد که گذر واژه خود را تغییر دهید. احیاناً به سبب مشغله زیاد به این هشدار توجه نکرده اید.
- سامانه گلستان فقط با موتور جستجوگر اینترنت اکسپلورر (IE (سازگار است. لذا نمی توان از جستجوگری هایی مثل کروم (Chrome(، فایر فاکس (Firefox (و یا سافاری (Safari (استفاده نمود.

**پرسش: ترم ٣٩۴٢ یعنی چه؟**

پاسخ: در سامانه گلستان سال ١٣٩۴ در نظر گرفته می شود. عدد ١ از سمت چپ عدد سال حذف می شود و عدد باقی مانده ٣٩۴ است. اگر در ترم دوم قرار داشته باشیم عدد ٢ در سمت راست عدد باقی مانده قرار می گیرد و نتیجه نهایی ٣٩۴٢ است و اگر ترم اول بود نتیجه ٣٩۴١ خواهد بود و چنانچه منظور ترم تابستان باشد، عدد ٣٩۴٣ خواهد بود. این قاعده برای همه سال ها و تمام ترم ها جاری و ساری است.

**پرسش: برای گرفتن شناسه کاربری و گذر واژه به کجا باید مراجعه کرد؟**

ج: اساتید مدعو به معاون دانشکده ذیربط مراجعه نمایند. اساتید تمام وقت به «میز خدمت» مرکز فناوری اطلاعات و ارتباطات (لینک آن در سایت دانشگاه است.) مراجعه نموده و درخواست شناسه و گذر واژه سامانه گلستان را نمایند. موارد درخواستی به شماره تلفن همراه شما که در سیستم ثبت شده است، پیامک می گردد.

**پرسش: در سامانه گلستان چه تفاوتی بین «گزارش» و «پردازش» وجود دارد؟**

پاسخ: در «گزارش» فقط می توان اطلاعات مشاهده کرد و در آن نمی توان تغییری ایجاد نمود. اما در «پردازش» می توان در اطلاعات دخل و تصرف کرد. مثلا دیدن برنامه هفتگی یک گزارش است. اما ورود حضور و غیاب دانشجویان و یا ورود نمرات یک درس در سامانه گلستان، از نوع پردازش است.

**پرسش: برای دیدن برنامه هفتگی خود، در سامانه گلستان به کجا مراجعه کنم؟** پاسخ: مسیر شکل ١ (منوها) شما را به برنامه هفتگی هدایت می کند. **از طریق انتخاب سریع:** هر گزارش یا پردازش دارای شماره ای است که با وارد نمودن آن در قسمت پایین صفحه اصلی می توان به آن دست یافت، مطابق شکل ٢ در خانه ای تحت عنوان، شماره ، شماره گزارش یا پردازش خاص (برنامه هفتگی : شماره ٣) را وارد نموده و علامت √ را کلیک نمایید، اکنون شما به گزارش یا پردازش مورد نظر هدایت شدهاید. آنگاه <mark>را مختزارش</mark> را کلیک کنید. **پرسش: لیست اسامی دانشجویان که در دروس من ثبت نام کرده اند را کجا می توان در سامانه گلستان مشاهده نمود؟**

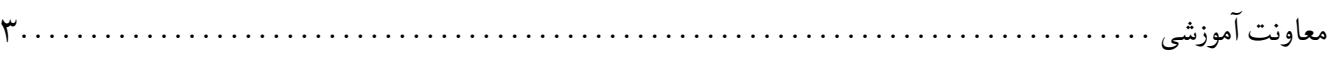

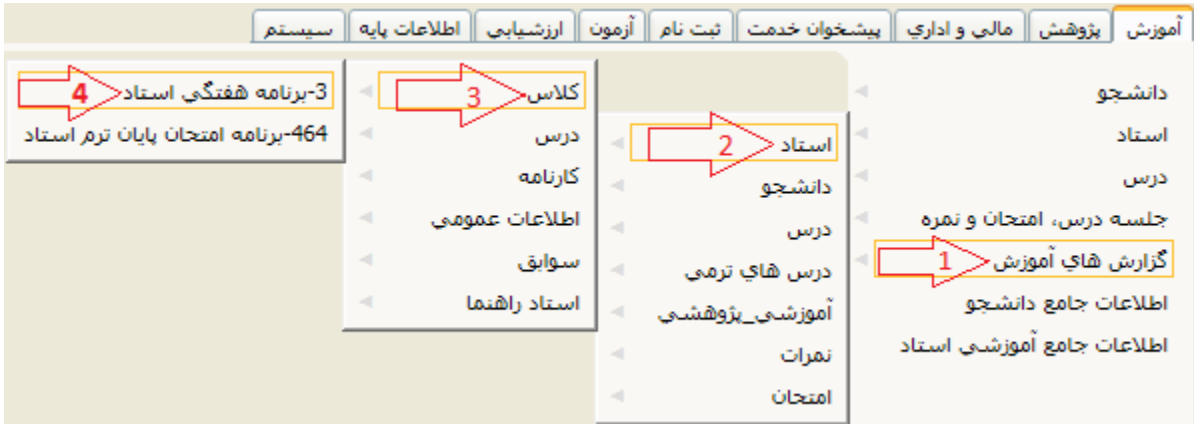

شکل :١ مسیر مشاهده برنامه هفتگی استاد

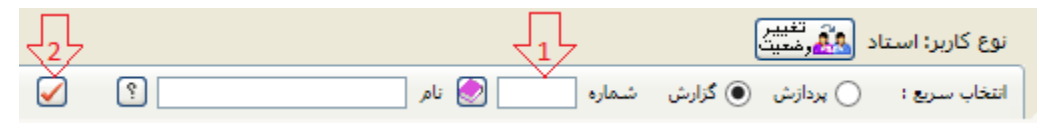

```
شکل :٢ نحوه ی ورود شماره ی گزارش
```
پاسخ: برای پاسخ به این پرسش دو مرحله وجود دارد.

• قبل از اجرای پایان ترمیم یا تثبیت ثبت نام (یعنی چند روز پس از حذف و اضافه) در سیستم جامع از مسیر شکل ٣ کلیک نموده و در صفحه بعد ترم مورد نظر را تعیین کنید و سپس آیکون مشاهده گزارش را کلیک کنید. لیست دانشجویان ظاهر می شود.

**از طریق انتخاب سریع:** عدد ١١۶ را (در خانه شماره) وارد کرده و روی «✓» کلیک نموده و در صفحه بعد ترم مورد نظر را تعیین کنید و سپس آیکون مشاهده گزارش را کلیک کنید. لیست دانشجویان ظاهر می شود. فراموش نکنید که اسامی تمام دانشجویان در همان صفحه اول نیست و باید برای دیدن بقیه اسامی صفحه حاضر (١) را، در پایین صفحه، عوض نمود.

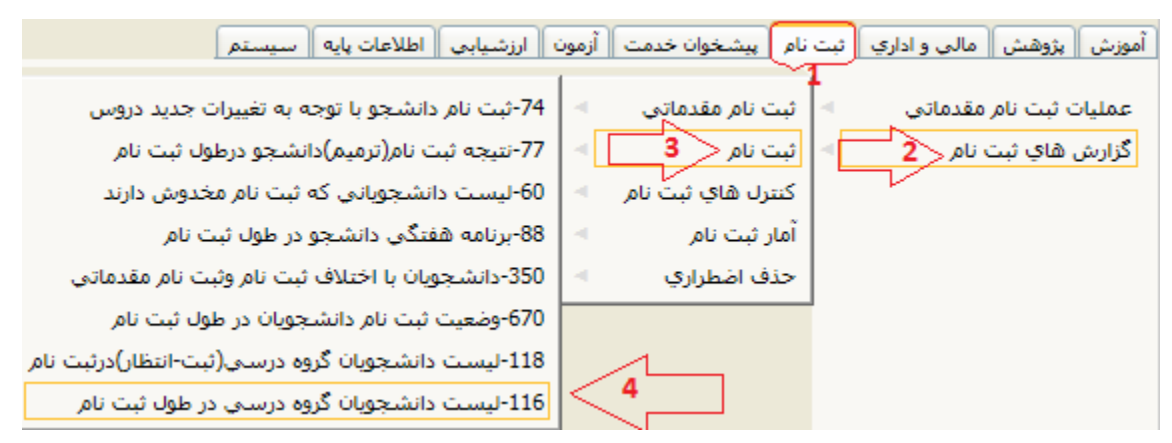

شکل ٣: مشاهده لیست دانشجویان درس قبل از اجرای پایان ترمیم

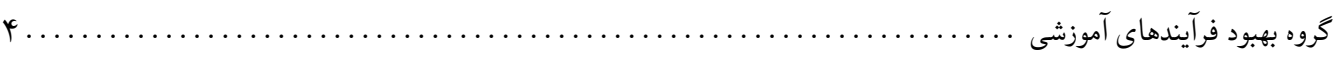

• پس از اجرای پایان ترمیم یا تثبیت ثبت نام در سیستم جامع از مسیر شکل ۴ کلیک نموده و در صفحه بعد ترم مورد نظر را تعیین کنید و سپس آیکون مشاهده گزارش را کلیک کنید. لیست دانشجویان ظاهر می شود.

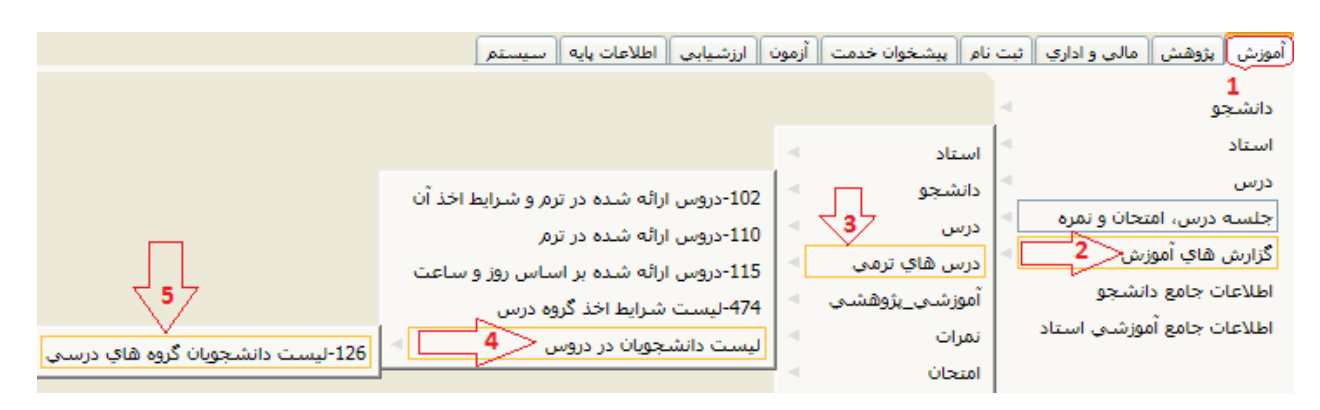

شکل ۴: مشاهده لیست دانشجویان درس بعد از اجرای پایان ترمیم

• **از طریق انتخاب سریع:** بعد از اجرای پایان ترمیم: عدد ١٢۶ را (در خانه شماره) وارد کرده و روی «✓» کلیک نموده و بقیه عملیات همان است که در بند قبل آمد.

**پرسش: آیا می توان حضور و غیاب دانشجویان یک کلاس را در سامانه گلستان وارد و ثبت نمود.** پاسخ: بله. در صفحه آموزش مطابق شکل ۵ گزینه «جلسه درس، امتحان و نمره» انتخاب نموده و بالاخره روی «گزینه جلسه درس» کلیک کنید.

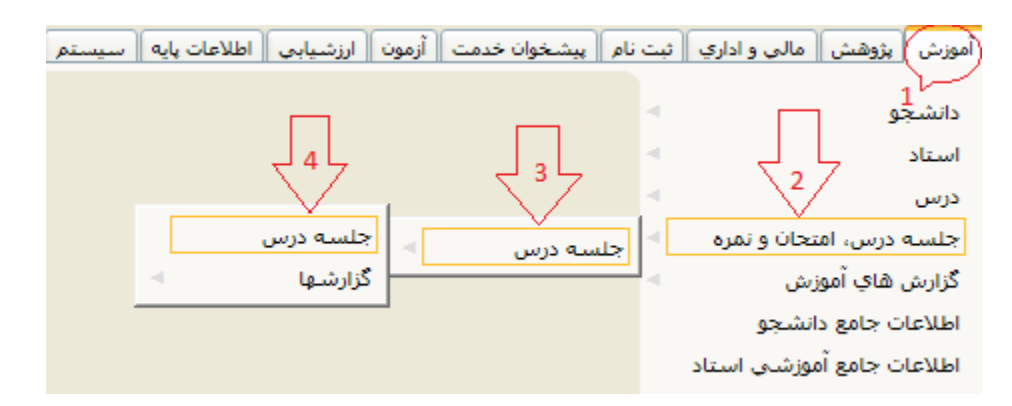

شکل :۵ مرحله اول ورود و ثبت حضور و غیاب دانشجویان

سپس مطابق شکل ۶ صفحه جدیدی گشوده می شود که در بالای آن، خانه **تاریخ** وجود دارد. کافی روی این خانه کلیک کنید. آنگاه به شما یک تقویم نشان می دهد که شما تاریخ جلسه درس خود را وارد می کنید و سپس آیکون کلیک تا صفحه جدیدی باز شود. مطابق شکل ٧ در جعبه مذکور، تاریخ ١٣٩۴/١١/٧ که روز چهارشنبه است درج شده است. در انتهای صفحه نیز فهرست دروس روز انتخاب شده درج شده است.

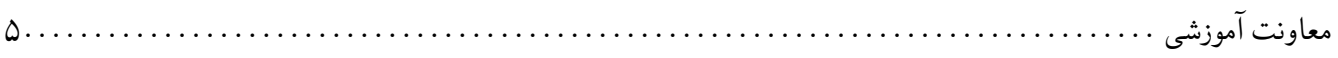

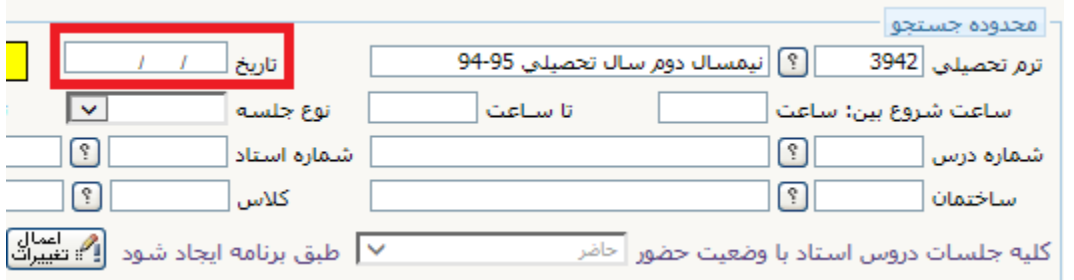

## شکل :۶ مرحله دوم ورود و ثبت حضور و غیاب دانشجویان

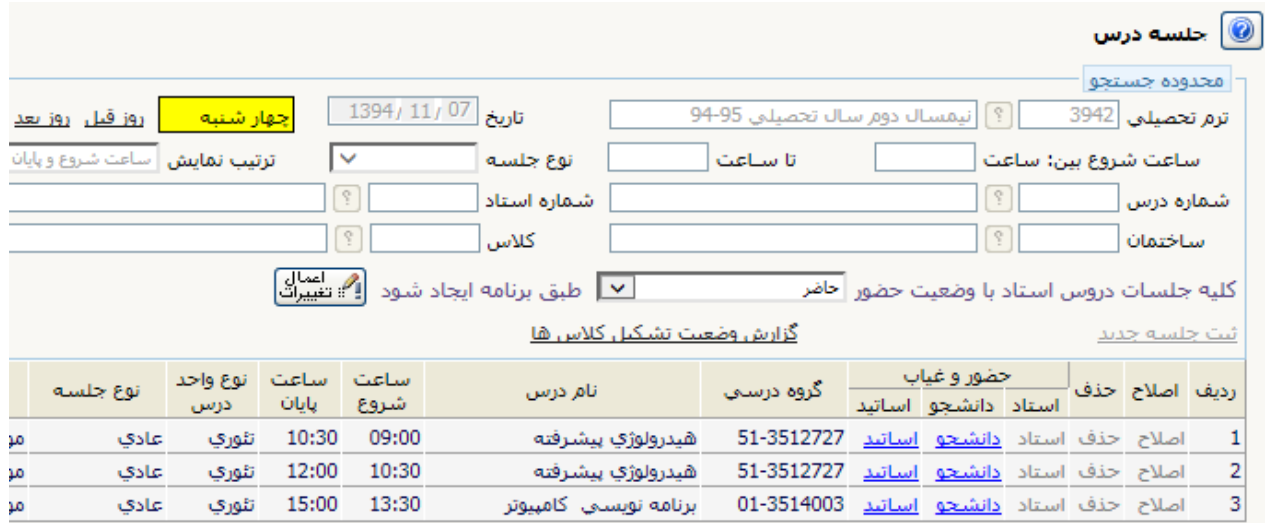

### شکل :٧ مرحله سوم ورود و ثبت حضور و غیاب دانشجویان

در درس مورد نظر روی واژه **دانشجو** کلیک کنید. آنگاه مطابق شکل ٨ صفحه جدیدی گشوده می شود، که در آن اسامی دانشویان درس مورد نظر درج شده است. برای سهولت در کار، مشاهده می کنید که در ستون «وضعیت حضور» بطور پیش فرض برای تمام دانشجویان حاضر ثبت شده است.

اکنون فرض کنید که دانشجوی ردیف ٢ در جلسه مذکور غایب بوده است. روی واژه «حاضر» در ستون «وضعیت حضور» این دانشجو کلیک کنید. مطابق شکل ٩ واژه «حاضر» به واژه «غایب» و غیر موجه تبدیل می شود.

## **پرسش: آیا می توان دلیل غیبت را درج نمود؟**

بله. کافی است روی واژه «غیر موجه» در ستون «وضعیت حضور» کلیک کنید. صفحه به شکل ١٠ باز می شود. آنگاه جعبه «دلیل غیبت» را با فلش مجاور جعبه بگشاید و گزینه «بیماری» را اختیار کنید. سپس آیکون کلیک کنید. آنگاه در شکل ٩ در ستون «وضعیت حضور» واژه «بیماری» درج می شود.

> **پرسش: آیا می توان غیبت یک دانشجو را مجدداً به وضعیت حاضر تبدیل نمود؟** پاسخ: در اینجا دو جواب وجود دارد.

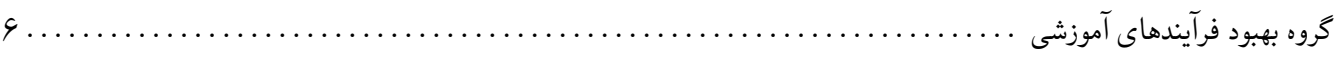

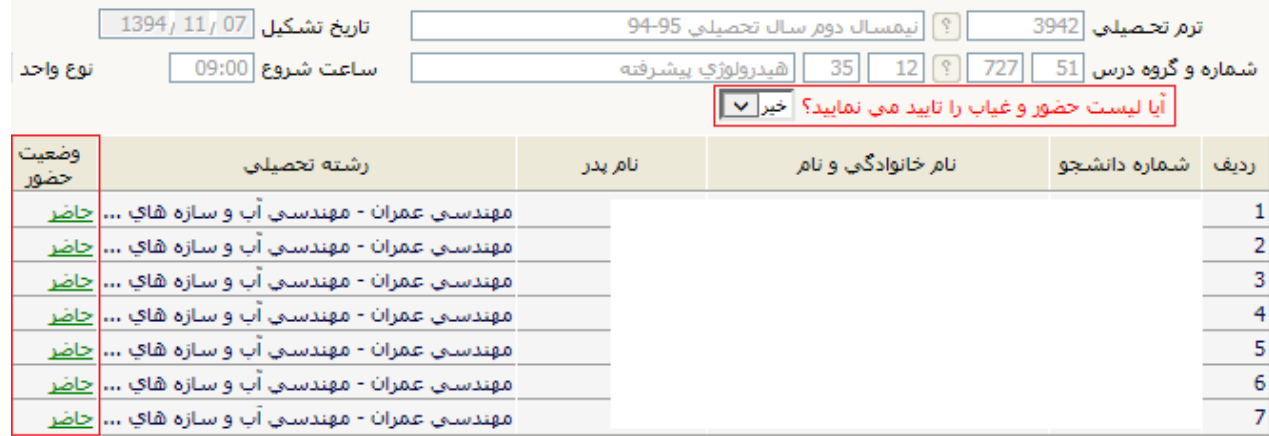

#### شکل ۰٪ مرحله چهارم ورود و ثبت حضور و غیاب دانشجویان

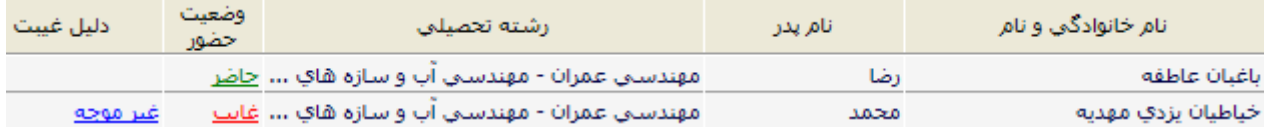

شکل :٩ مرحله پنجم ورود و ثبت حضور و غیاب دانشجویان

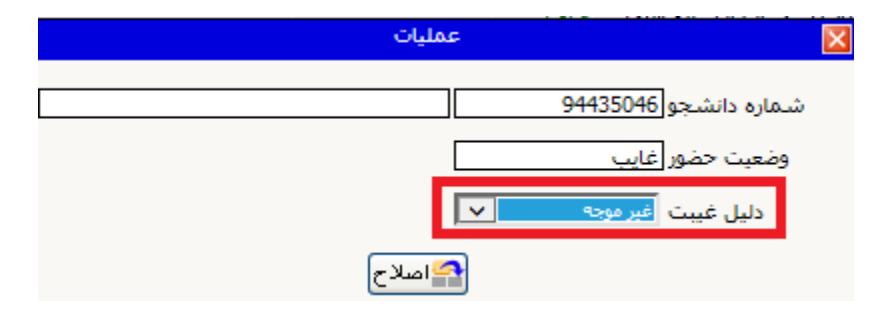

شکل :١٠ تغییر دلیل غیبت

• اگر در شکل ،٨ در بالای صفحه، وضعیت عبارت «آیا لیست حضور و غیاب را تایید می نمایید؟» **خیر** باشد. پاسخ بله است.

• اگر وضعیت عبارت «آیا لیست حضور و غیاب را تایید می نمایید؟» توسط شما تبدیل به **بله** شده باشد. پاسخ خیر است.

پرسش: اگر تعداد غیبتهای یک دانشجو بیش از حد مجاز (ج ۖ جلسات درس) شود و استاد بخواهد از پارهای غیبتهای او **صرف نظر کند. آیا راهی وجود دارد؟**

پاسخ: شما شخصاً نمی توانید. بلکه کارشناس مسئول حضور و غیاب دانشکده، غیبت جلسه و یا جلسات مورد نظر را با ذکر تاریخ، عبارت «آیا لیست حضور و غیاب را تایید می نمایید؟» را از حالت «بله» تبدیل به «خیر» نماید تا شما مجدد بتوانید موارد مورد نظر را تغییر دهید. روش تغییر وضعیت غیبت مثل فرآیند قبلی است.

**پرسش: اگر غیبت بیش از حد مجاز در یک درس، به قوت خود باقی بماند چه اتفاقی رخ خواهد داد؟**

معاونت آموزشی . . . . . . . . . . . . . . . . . . . . . . . . . . . . . . . . . . . . . . . . . . . . . . . . . . . . . . . . . . . . . . . . . . . . . . . . . . . . . . . . ٧.

- دانشجو مطابق ضوابط آموزشی نمی تواند حذف تک درس نماید.
- نمره دروسی که غیبت بیش از حد مجاز دارد صفر خواهد بود، و دانشجو اجازه شرکت در امتحان پایان ترم را ندارد. مگر این که دانشجو دلایلی اقامه کند و آموزش غیبت او را موجه تلقی کند. آنگاه درس یا دروس مورد بحث حذف می شود.

**پرسش: نمره امتحان پایان ترم را کجا در سامانه گلستان وارد کنم.** پاسخ: در صفحه آموزش، گزینه «استاد» و سپس گزینه ثبت و تایید نمره دانشجویان (ویژه استاد) را کلیک کنید. شکل ،١١ مراحل گفته شده را نشان می دهد. سپس صفحه ای به شکل ١٢ باز می شود، که در آن، دو واژه «انتخاب» مقابل شما، برای هر درس قرار

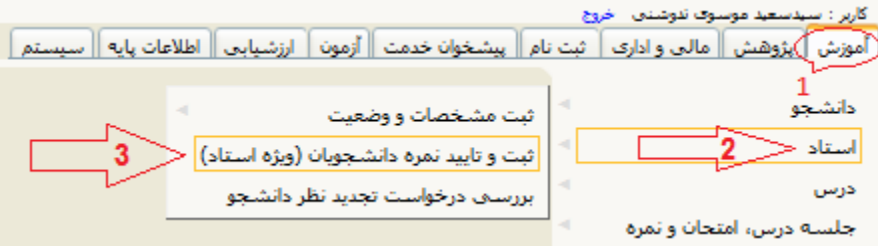

شکل :١١ مرحله اول ورود نمره درس

دارد. با کلیلک اولین واژه «انتخاب» در ستون ثبت نمره، لیست اسامی دانشجویان هر کلاس ملاحظه می شود که می توان نمره ها را در

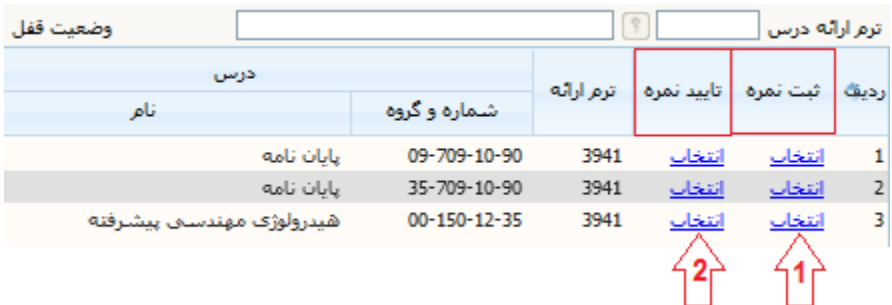

شکل :١٢ مرحله دوم ورود نمره درس

جلوی اسامی آنها وارد نمود. سپس در پایین صفحه آیکون <mark>اگستانت</mark> کلیک کنید. با کلیک روی آیکون «اعمال تغییرات» دو اتفاق رخ می دهد. اول این که نمره های دانشجویان ذخیره می شود و دیگر آن که دانشجویان می توانند نمرات خود را مشاهده نمایند. **توجه:** اگر آیکون «اعمال تغییرات» قبل از خروج از سامانه گلستان زده نشود. نمرات وارد شده ذخیره نخواهد شد و مجدداً فرآیند ورود نمرات باید تکرار شود.

**پرسش: پس از ورود نمرات می توان آن را ویرایش (تغییر) نمود.** پاسخ: امکان ویرایش و تغییر نمرات تا قبل از قفل نهایی توسط دانشکده/پژوهشکده وجود دارد. **پرسش: چه زمانی می توان نمرات وارد شده را قفل نمود؟** پاسخ: ٧٢ ساعت پس از ورود آخرین نمره در لیست، می توان لیست نمرات درس را قفل نمود. دروسی مثل کارآموزی، سمینار، پایان نامه، رساله و مطالعه انفرادی از این قاعده مستثنی هستند. یعنی پس از ثبت نمره آنها بلافاصله می توان آن را قفل نمود. گروه بهبود فرآیندهای آموزشی

**پرسش: تأخیر ٧٢ ساعته به چه کار می آید؟** پاسخ: اعمال این تأخیر در سامانه برای این است که دانشجویان نمرات خود را مشاهده نمایند و اگر **درخواست تجدید نظر** در نمره خود را دارند، طی مدت مذکور بتوانند آن را در سیستم گلستان وارد کنند. **پرسش: استاد درس، درخواست تجدید دانشجو را کجا مشاهده می کند؟** پاسخ: انتخاب اول در ستون ثبت نمره، شکل ١٢ را کلیک نموده تا مجدداً وارد لیست نمرات درس مورد نظر شوید. در ستونی به نام «درخواست تجدید نظر» جلوی نام دانشجوی متقاضی عبارت «عدم رسیدگی» درج شده است. اگر دانشجویی این درخواست را نداشته باشد، جلوی نام دانشجو در این ستون خالی است. **پرسش: چگونه می توان درخواست تجدید نظر دانشجو را مشاهده نمود و به او پاسخ داد؟** پاسخ: روی عبارت «عدم رسیدگی» در فرآیند قبل را کلیک کنید. صفحه ای باز می شود که شامل دو خانه است. در اولی تقاضای تجدید نظر دانشجو منعکس است. در خانه دومی که پایین خانه اولی قرار گرفته است استاد می تواند پاسخ تجدید نظر دانشجو را بنویسد و برای ارسال آن آیکون کافی است که آیکون <mark>اگستلیبیرات</mark> را کلیک کند. سپس اگر به صفحه نمرات بازگشت کنید، مشاهده خواهید نمود که عبارت «عدم رسیدگی» به عبارت «رسیدگی شد» تغییر پیدا کرده است. **پرسش: قفل نمرات استاد به چه معناست؟** پاسخ: به معنی تایید نمرات توسط استاد درس است. **پرسش: چگونه می توان نمرات را قفل نمود؟** پاسخ: پس از سپری شدن ٧٢ ساعت پس از ورود آخرین نمره همچنان می توان نمره وارد شده را تغییر (قبل از فرآیند قفل) داد. اما برای نهایی شدن نمرات باید آنها را قفل نمود. برای این کار مطابق شکل ١٢ باید روی واژه «انتخاب» در ستون تایید نمره کلیک کنید. در صفحه جدید روی آیکون قفل نمره کلیک نمایید. بدین ترتیب نمرات درس مورد نظر قفل استاد می شود. **پرسش: آیا پس از قفل نمودن نمرات توسط استاد درس می توان نمرات را ویرایش نمود.** پاسخ: مساله را می توان به صورت زیر بیان کرد. در صورتی که وضعیت نمرات در مرحله قفل استاد باشد، معاونین آموزشی دانشکده ها/پژوهشکده ها امکان باز نمودن قفل استاد را دارند. پس از آن استاد درس، طبق فرآیندهای ذکر شده امکان تغییر نمره و قفل مجدد را دارد. **توجه:** در صورتی که وضعیت لیست نمرات در حالت قفل آموزش (قفل نهایی) باشد، امکان تغییر نمره وجود ندارد. **پرسش: نحوه باز کردن قفل استاد در لیست نمرات، توسط معاونین آموزشی چگونه است؟** پاسخ: معاونین آموزشی دانشکده ها/پژوهشکده ها می توانند با **تغییر وضعیت دسترسی سیستم گلستان خود به مدیر (تعویض کارتابل)** از طریق مسیر زیر اقدام به باز نمودن قفل استاد نمایند: مطابق شکل ١٣ ابتدا گزینه «استاد» انتخاب شده و سپس روی گزینه «ثبت و تائید نمره دانشجویان (لیست نمره استاد)» کلیک کنید. آنگاه مطابق شکل ١۴ ، ابتدا شماره ترم وارد شده و سپس «شماره و گروه درس» درج می گردد. آنگاه آیکون «جستجو» در پایین صفحه سمت راست را کلیک کنید، تا لیست اسامی و نمرات درس مورد نظر ظاهر گردد. و بالاخره در قسمت «بازکردن قفل نمره همه دانشجویان»، آیکون اعمال تغییرات را کلیک کنید. با سپری شدن این فرآیند، استاد درس مورد نظر می تواند نمره یک و یا چند دانشجو را تغییر دهد.

معاونت آموزشي

**توجه:** پس از اعمال فرآیند تغییر نمره، مجدداً نمرات این درس باید توسط استاد مربوطه قفل شده و سپس نمرات یاد شده باید بوسیله دانشکده نیز مجدداً قفل گردد.

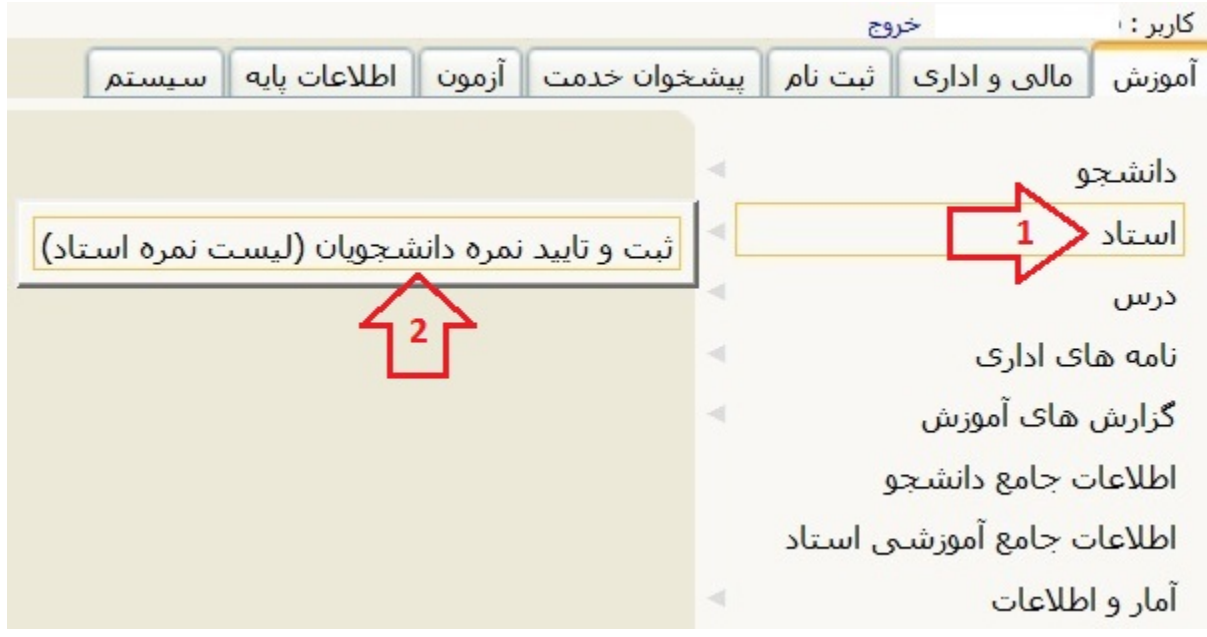

شکل :١٣ ورود به صفحه باز شدن قفل نمره، توسط معاون آموزشی

**پرسش: نحوه ی دسترسی مدیر گروه و یا معاون آموزشی به دستورات خاص خود چگونه است؟** پاسخ: وقتی شما در گلستان login می کنید. به صورت پیش فرض به کاربری استاد و امکانات مرتبط به آن دسترسی دارید. اما اگر پست مدیریتی دارید، میتوانید در پایین صفحه اصلی روی آیکون نوع کاربر: استاد <mark>ویهرشتند</mark> کلیک کنید، تا آیکون <mark>نوع کاربر: مدیر هیهرشمین</mark> ظاهر شود. آنگاه به اختیارات پست خود دسترسی دارید. اکنون اگر دوباره بخواهید به «کاربری استاد» برگردید، مجدد روی آیکون «تغییر وضعیت» کلیک نمایید، تا این کاربری حاصل شود. در واقع به این ترتیب شما کارتابل خود را در سامانه گلستان تعویض می کنید.

**پرسش: من** *استاد راهنمای تحصیلی* **هستم. چگونه می توانم دانشجویان تحت راهنمایی خود را مشاهده کنم؟** پاسخ: در صفحه آموزش، گزینه «اطلاعات جامع دانشجو» را کلیک کنید تا صفحه جدیدی به شکل ١۵ باز شود. در شکل اشاره شده در کادری که با رنگ قرمز مشخص شده شماره دانشجویی مورد نظر را وارد کنید و اندکی صبر کنید. آنگاه شکل ١۶ که حاوی اطلاعات قابل ملاحظه ای از دانشجوی مورد نظر است.

اکنون اگر اطلاعات تفضلی تری از دانشجوی مورد نظر بخواهید، مثلا دروس و نمرات ترم اول او. کافی است در ستون اول جدول (یعنی ردیف) شکل ١۶ که شماره ترم های تحصیلی او را نشان می دهد، روی عدد یک کلیک کنید. آنگاه دروس و نمرات ترم اول تحصیلی مطابق شکل ١٧ مشاهده می شود.

در این جدول (یعنی کارنامه ترمی) نیز اگر روی شماره ستون اول (یعنی ردیف) کلیک کنید، معلوم می شود که درس مورد نظر را با چه استادی گذرانده است. با کلیک آیکون م<mark>رتابازئشت</mark> میتوان به صفحه قبلی یعنی «اطلاعات جامع دانشجو» بازگشت نمود. **پرسش: برای دیدن اطلاعات دانشجوی بعدی چگونه باید عمل نمود؟**

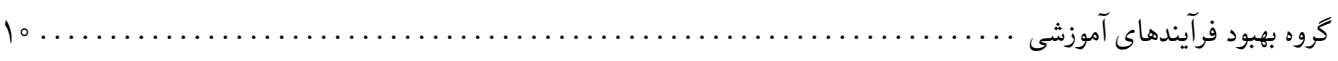

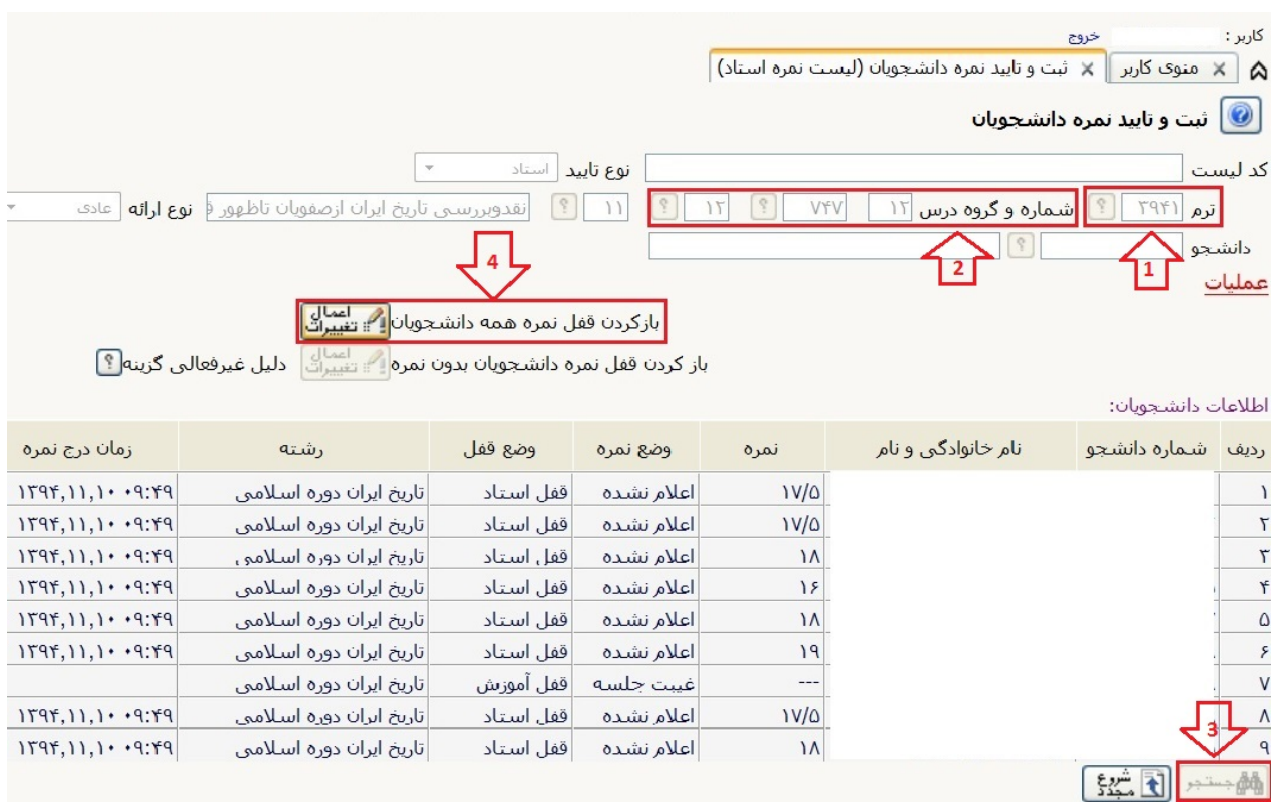

شکل ۱۴: مراحل فرآیند باز نمودن قفل نمره، توسط معاون آموزشی

|                 |                          |                                             |               |       |                                  |                                   |      |                |             |            |                                                  |                   | .<br>  اطلاعات جامع دانشجو |  |           |
|-----------------|--------------------------|---------------------------------------------|---------------|-------|----------------------------------|-----------------------------------|------|----------------|-------------|------------|--------------------------------------------------|-------------------|----------------------------|--|-----------|
|                 |                          |                                             |               |       |                                  |                                   |      | دانشكده :      |             |            |                                                  | اشتماره دانشنجو : |                            |  |           |
|                 | گروه آموزشتي :<br>رشته : |                                             |               |       |                                  | نام خانوادگې و نام :<br>نام پدر : |      |                |             |            |                                                  |                   |                            |  |           |
|                 |                          |                                             |               |       | مقطع و دوره :                    |                                   |      |                |             | امعدك كل : |                                                  |                   |                            |  |           |
|                 |                          |                                             | واحد / مرکز : |       |                                  |                                   |      | واحد گذرانده : |             |            |                                                  |                   |                            |  |           |
|                 |                          |                                             |               |       | آخرين وضعيت :<br>اجازه ثبت نام : |                                   |      |                |             |            | مشروطي کل :<br>متوالي:<br>خاص:<br>استاد راهنما : |                   |                            |  |           |
| معدل<br>امتوالي | S)<br>تزم                | حذف<br>امتوالى انشنده اناتمام شبننده شبننده | واحد          | اعلام |                                  | واحدگذرانده<br>کل                 | تزهر | ترم متوالي     | اخذ شــــده |            |                                                  | وضع ونوع ترم      |                            |  | ارديف ترم |

شکل :١۵ ورود به صفحه اطلاعات دانشجو

پاسخ: روی آیکون <mark>آگستینگی</mark> کلیک کنید. صفحه اطلاعات دانشجو به شکل ۱۵ تبدیل میشود. آنگاه میتوان شماره دانشجویی جدید را وارد نمود.

**پرسش: من به عنوان استاد راهنمای تحصیلی دانشجو شماره دانشجوی مورد نظر را ندارم. آیا راهی برای اطلاع از آن وجود دارد؟**

پاسخ: بله. در شکل ١۵ کنار کادر قرمز رنگ یک علامت سوال است. آن را کلیک کنید. با انجام این کار صفحه ی جدیدی به شکل ١٨ گشوده می شود.

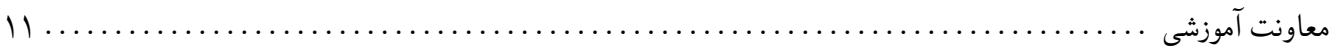

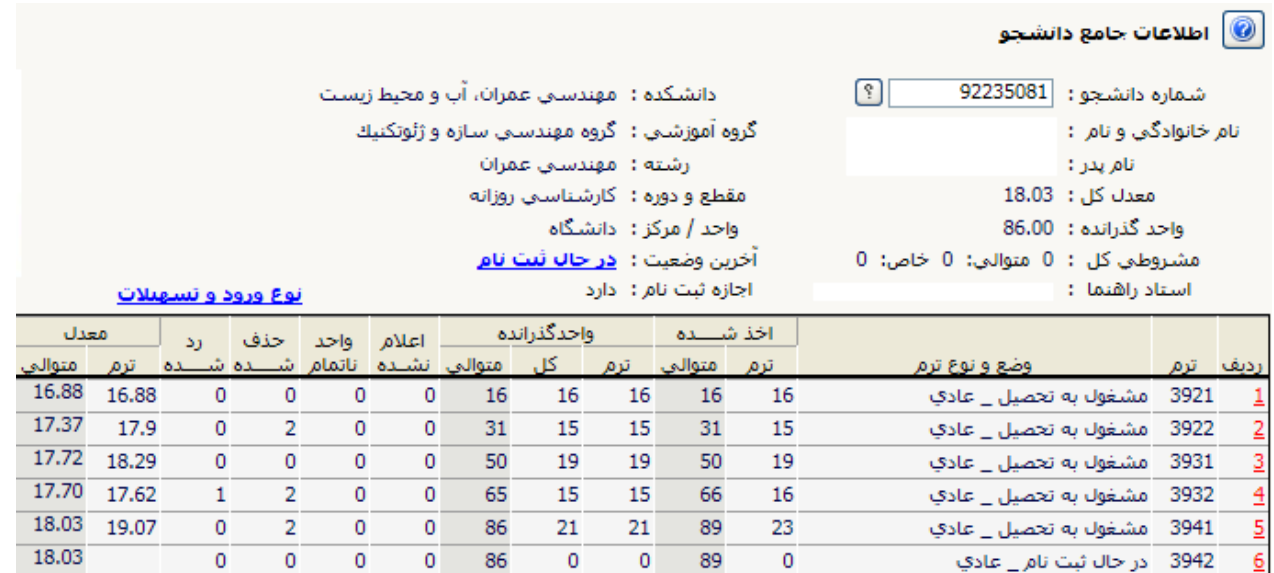

#### شکل :١۶ مشاهده اطلاعات دانشجوی مورد نظر

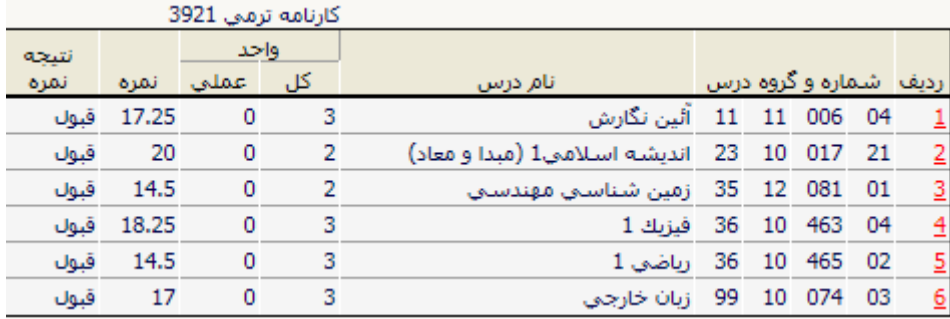

شکل :١٧ مشاهده کارنامه ترمی دانشجوی مورد نظر

میتوانید چند فیلد (خانه) اطلاعاتی آن را تکمیل کنید. مثلاً «مقطع»، «دانشکده»، «گروه آموزشی» و یا «رشته تحصیلی». اگر شمارهی آنها را به خاطر ندارید، می توانید علامت سوال مجاور هر یک از آن خانه ها را کلیک کنید تا لیست اطلاعات مربوط به همان مورد در اختیارتان قرار گیرد و از بین گزینه ها، گزینه ی مورد نظر را کلیک کنید و سرانجام در پایین صفحه کلید «تایید» را کلیک کنید تا لیست کاملی از دانشجویان آن رشته که تحت راهنمایی شما قرار دارد، در اختیار شما قرار گیرد. در آن لیست شماره دانشجوی مورد نظر قابل مشاهده است.

**پرسش: شماره استادی خود را در کدام قسمت سامانه گلستان جست و جو کنم؟** پاسخ: در صفحه آموزش، گزینه «اطلاعات جامع آموزشی استاد» را کلیک کنید. آنگاه صفحه ای گشوده می شود که بالای خانه نام خانوادگی و نام، خانهای به نام «شماره استاد» مشاهده میشود که داخل آن یک شماره شش رقمی درج است که نشان دهنده شماره استادی شما است.

**پرسش: ارزشیابی خود را در کدام قسمت سامانه گلستان جست و جو کنم؟** پاسخ: مسیر شکل ١٩ (منوها) شما را به صفحه «خلاصه نتایج ارزشیابی اساتید» هدایت می کند، که همان شکل ٢٠ است.

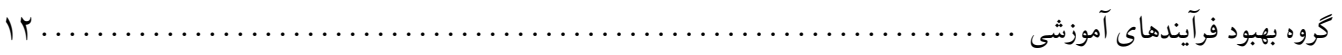

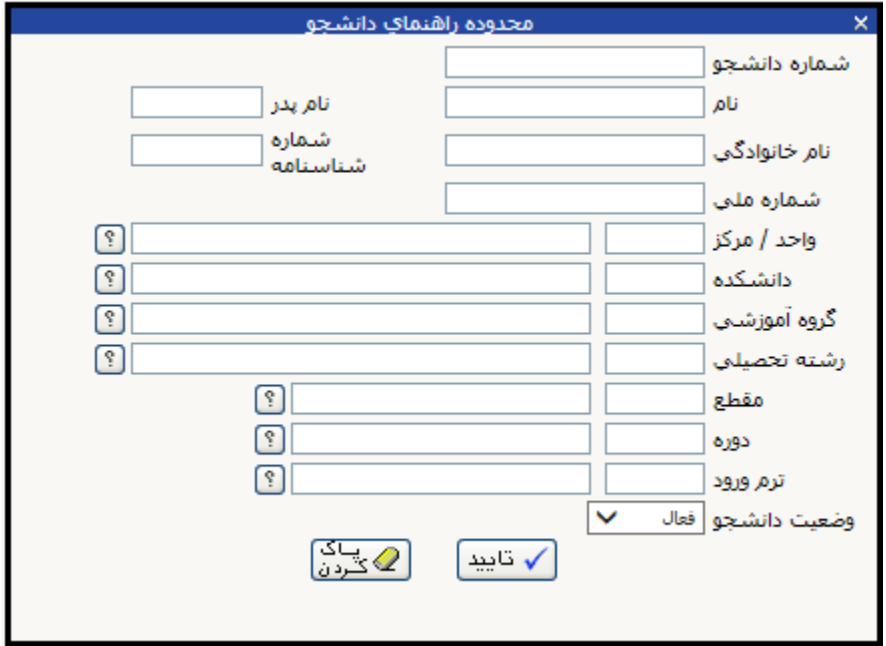

شکل :١٨ مشاهده محدوده راهنمای دانشجو

**از طریق انتخاب سریع:** در پایین صفحه آموزش، عدد ٧۴٠ در خانه شماره وارد کنید کمی جلوتر، روی «✓» کلیک نموده تا صفحه «خلاصه نتایج ارزشیابی اساتید» باز شود. سپس ترم مورد نظر خود را اختیار کنید. سپس روی آیکون <mark>اکتزارش</mark> کلیک کنید تا صفحه ای به شکل ٢٠ ظاهر شود.

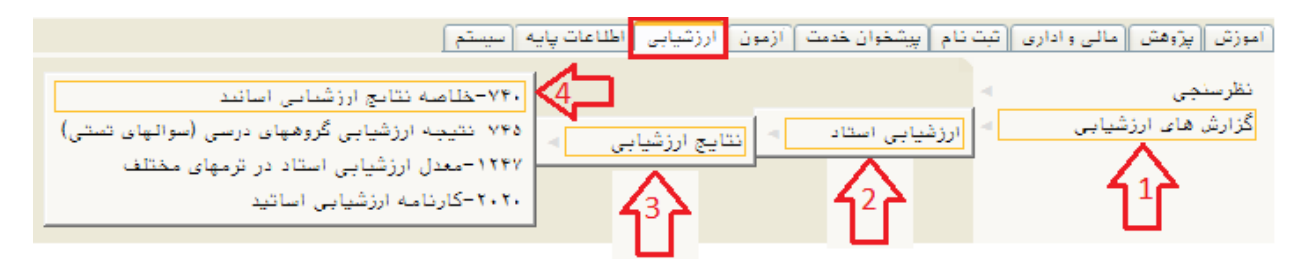

شکل :١٩ مسیر مشاهده خلاصه نتایج ارزشیابی اساتید

**توجه:** نتایج ارزشیابی وقتی قابل مشاهده است که نمرات دروس توسط **آموزش کل** قفل شده باشد. **پرسش: آیا می توان اطلاعات سامانه گلستان را به نرم افزار Excel منتقل نمود؟** پاسخ: در **گزارش های سامانه گلستان** فقط می توان اطلاعات مورد نظر را مشاهده نمود و امکان پردازش در آن وجود ندارد. اما در بسیاری از گزارش های گلستان آیکونی به نام «نمایش جدولی» وجود دارد. با کلیک آیکون <mark>طلقهٔ ویس</mark> صفحه گزارش بهصورت یک صفحه وب در می آید. داخل این صفحه با زدن ترکیب A+Ctrl تمام عناصر انتخاب شده و سپس با ترکیب C+Ctrl محتویات انتخاب شده کپی خواهد شد. آنگاه نرم افزار Excel را باز نموده و داخل آن V+Ctrl را زده تا عمل ورود اطلاعات در Excel صورت گیرد. سپس می توان داخل آن عملیات مورد نظر را انجام داد.

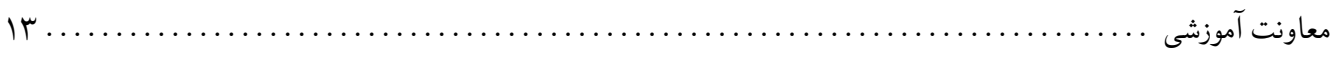

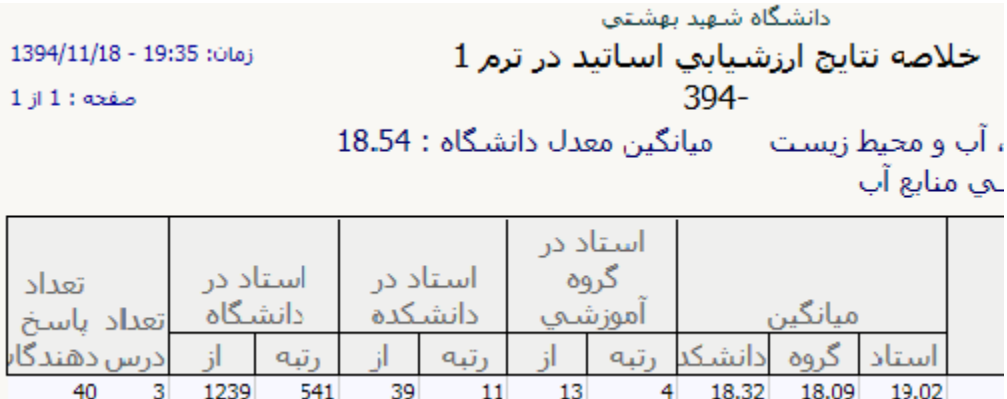

شکل :٢٠ مشاهده خلاصه نتایج ارزشیابی اساتید